**Использование программы Skype** Егоров Б.В.

МОУ СОШ с.Преображенка

 Небольшое бесплатное приложение Skype позволяет организовывать аудиовизуальные конференции между пользователями сети Интернет. Где бы ни находился ваш собеседник, вы всегда можете связаться с ним через Skype с легкостью обычного телефонного звонка, который не будет стоить ни копейки. Помимо голосовой связи Skype позволяет обмениваться мгновенными текстовыми сообщениями, а при наличии веб-камеры программа превращается в настоящий видеотелефон, что делает ее уникальной в секторе бесплатного ПО. Большой простор для использования дает возможность организации конференций подключения к разговору одновременно нескольких пользователей (до 25

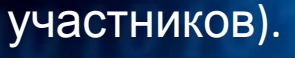

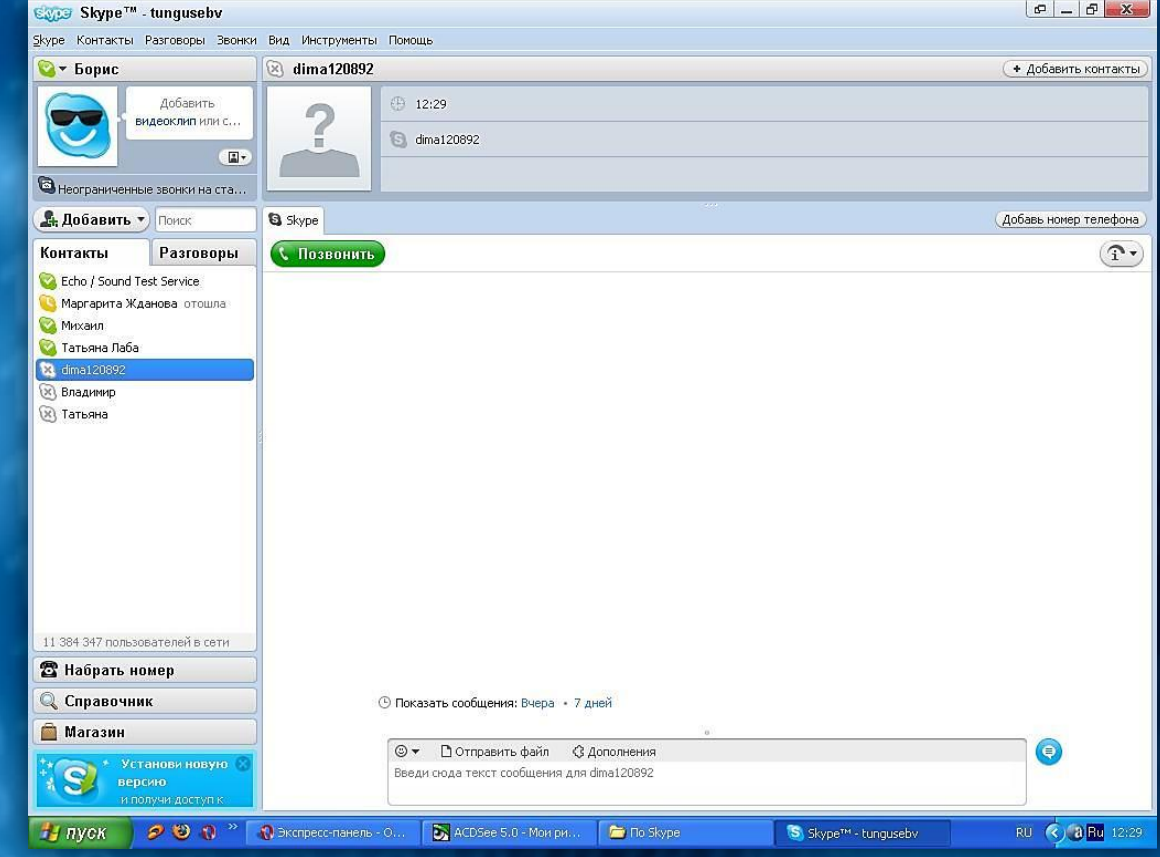

 В образовательном учреждении это приложение может выполнять множество задач: от оперативной связи между преподавателями и администрацией до видеотрансляции открытых уроков, дистанционной связи с учащимися. Используя программу Skype, школы могут удаленно обмениваться опытом, классные руководители – проводить дистанционные родительские собрания. Это лишь несколько примеров использования этого незаменимого приложения.

 Для работы программе достаточно даже низкоскоростного ADSLсоединения с Интернет. После установки и регистрации программа практически сразу готова к работе. Минимальные системные требования: ОС Microsoft Windows 2000, XP и более поздние версии, микрофон, наличие подключения к сети Интернет скоростью от 128 кбит/c. Чем выше скорость соединения с Интернетом, тем выше качество

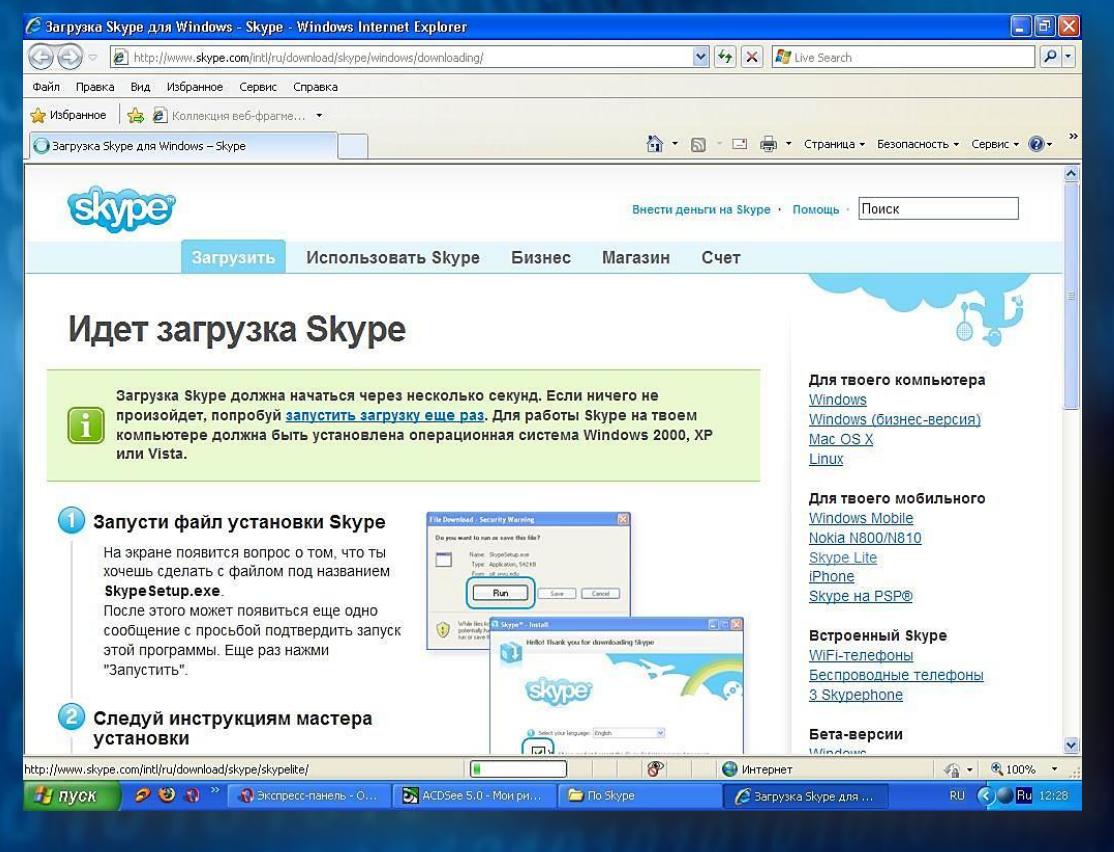

связи ициальный сайт, где можно скачать последнюю версию программы:

**http://www.skype.com/** .

## После установки программа попросит Вас зарегистрироваться, выбрав для себя **логин** и **пароль**, после чего откроется её окно.

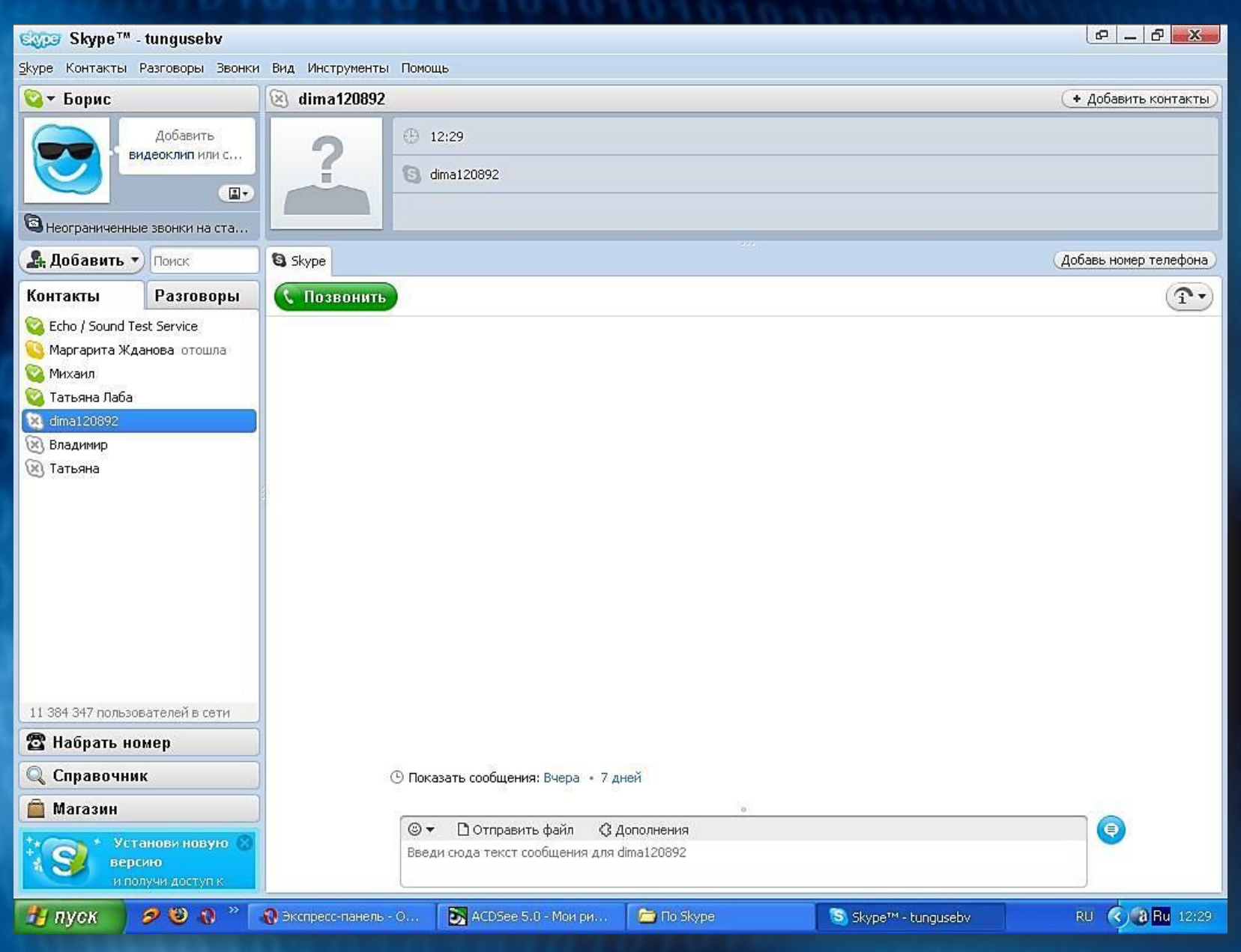

## Чтобы добавить собеседника, нужно нажать кнопку **«Добавить» - Новый**

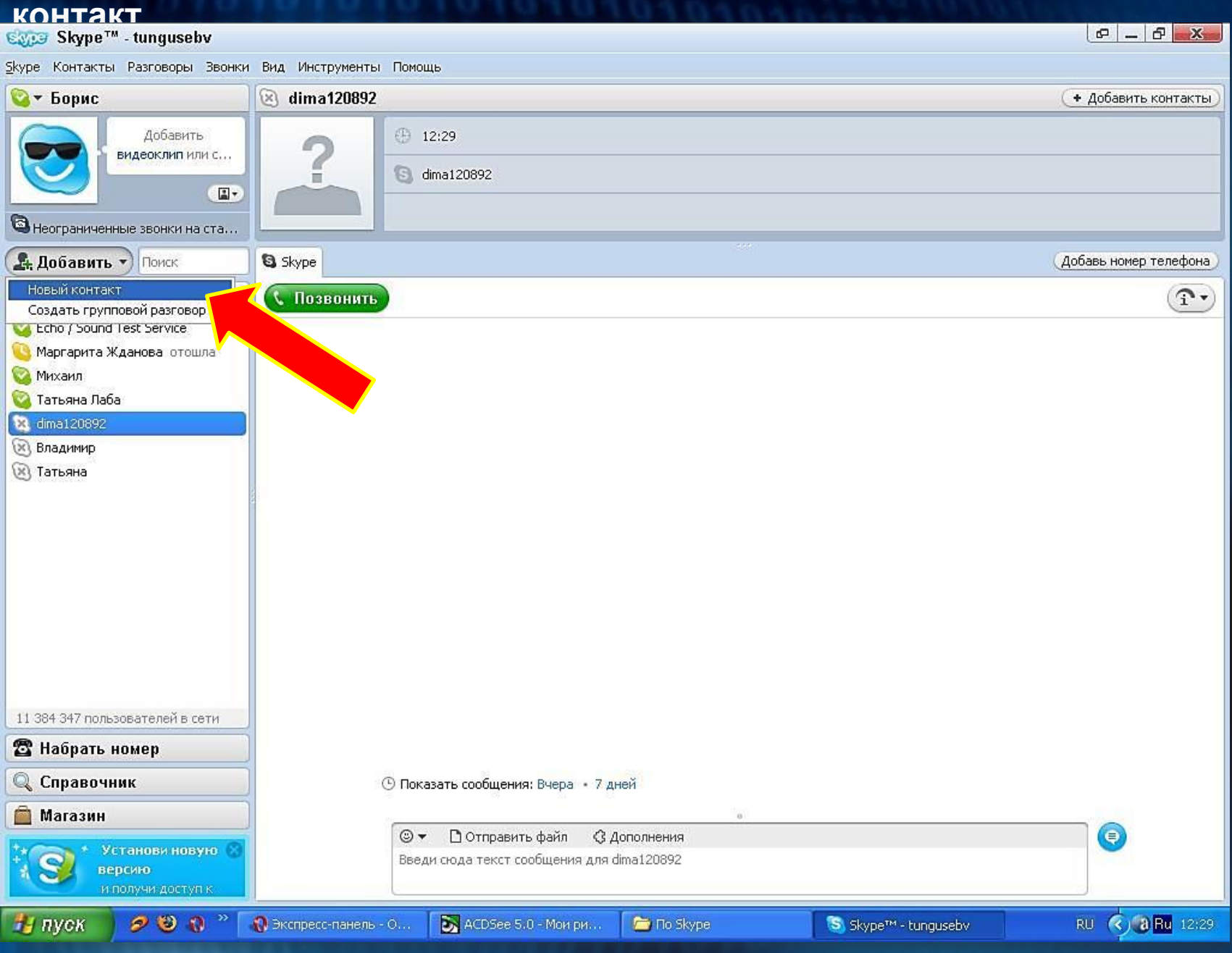

 Откроется окно «Добавить контакт». В это окно можно ввести уже известный логин в программе Skype того человека, которого Вы приглашаете или адрес его электронной почты, после чего нажать кнопку «Поиск».

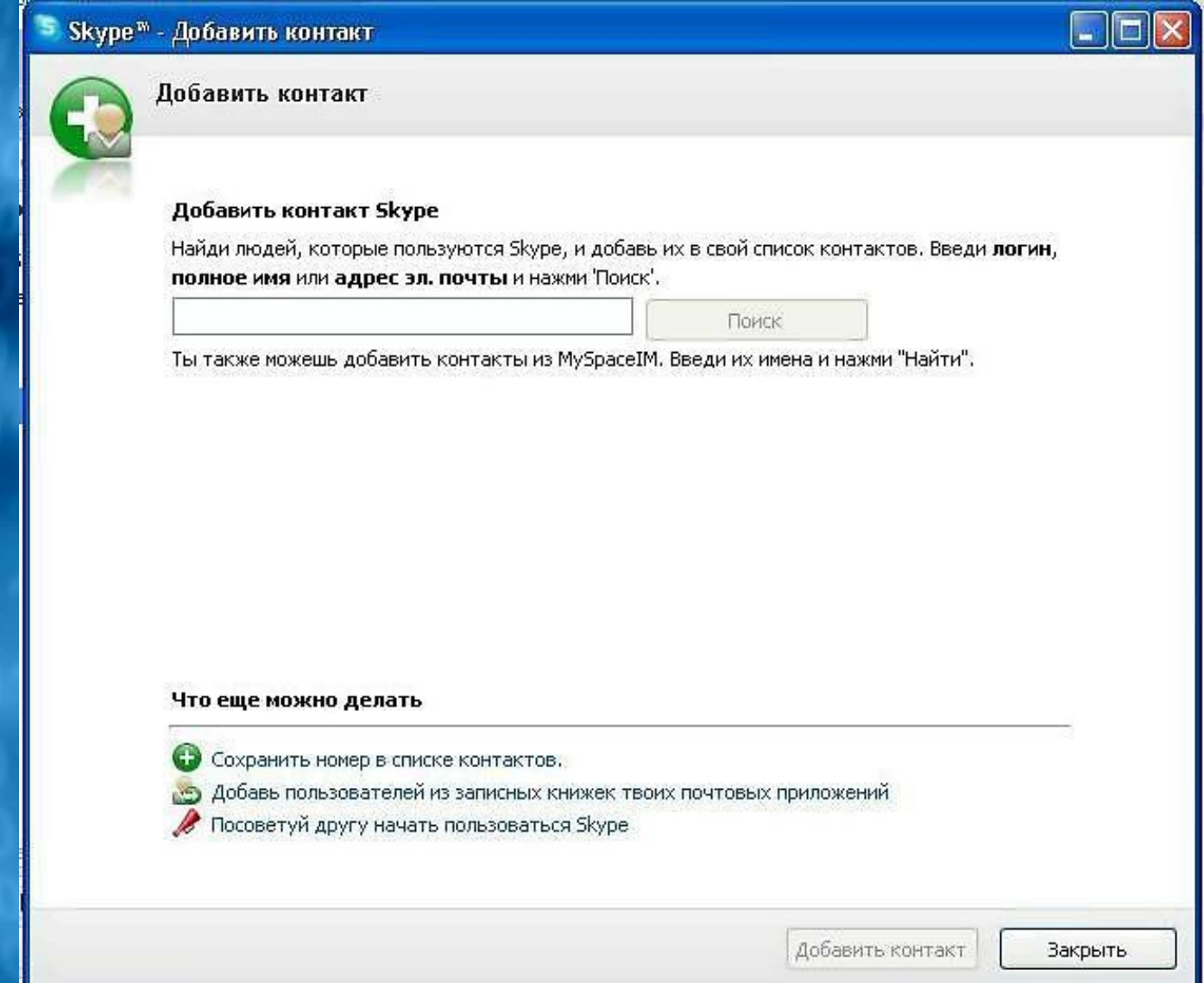

## Программа выдаст результат поиска.

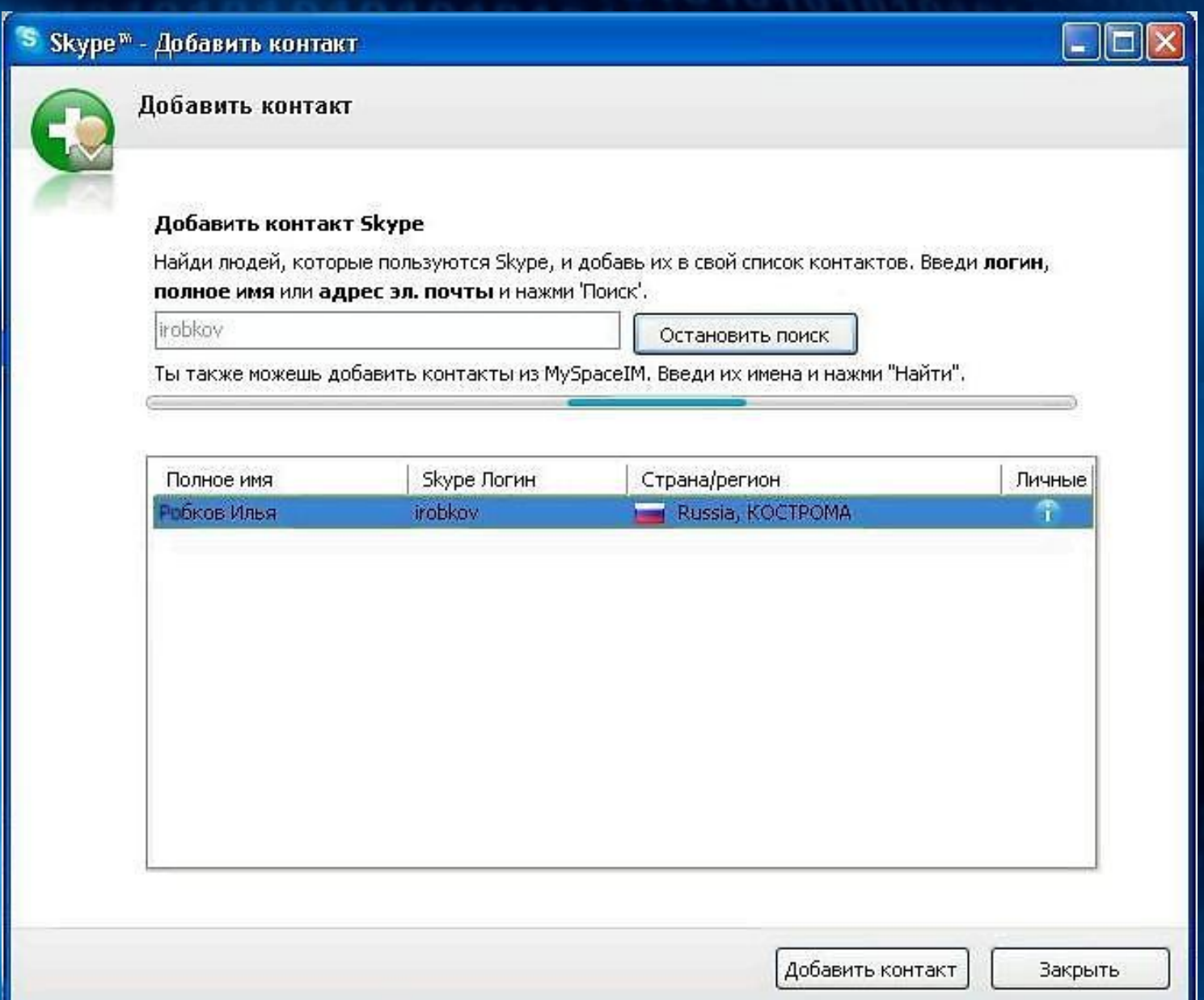

 Вам остаётся только нажать «Добавить контакт», программа выдаст информационное окно. В нём мы видим достаточно понятную информацию о том, как обозначится собеседник в случае, если он примет Ваше приглашение. В качестве примера я рассмотрел добавление контакта с И.С.Робковым – дизайнером газеты «Завуч.инфо», которую можно бесплатно скачать с сайта **Завуч.инфо**.

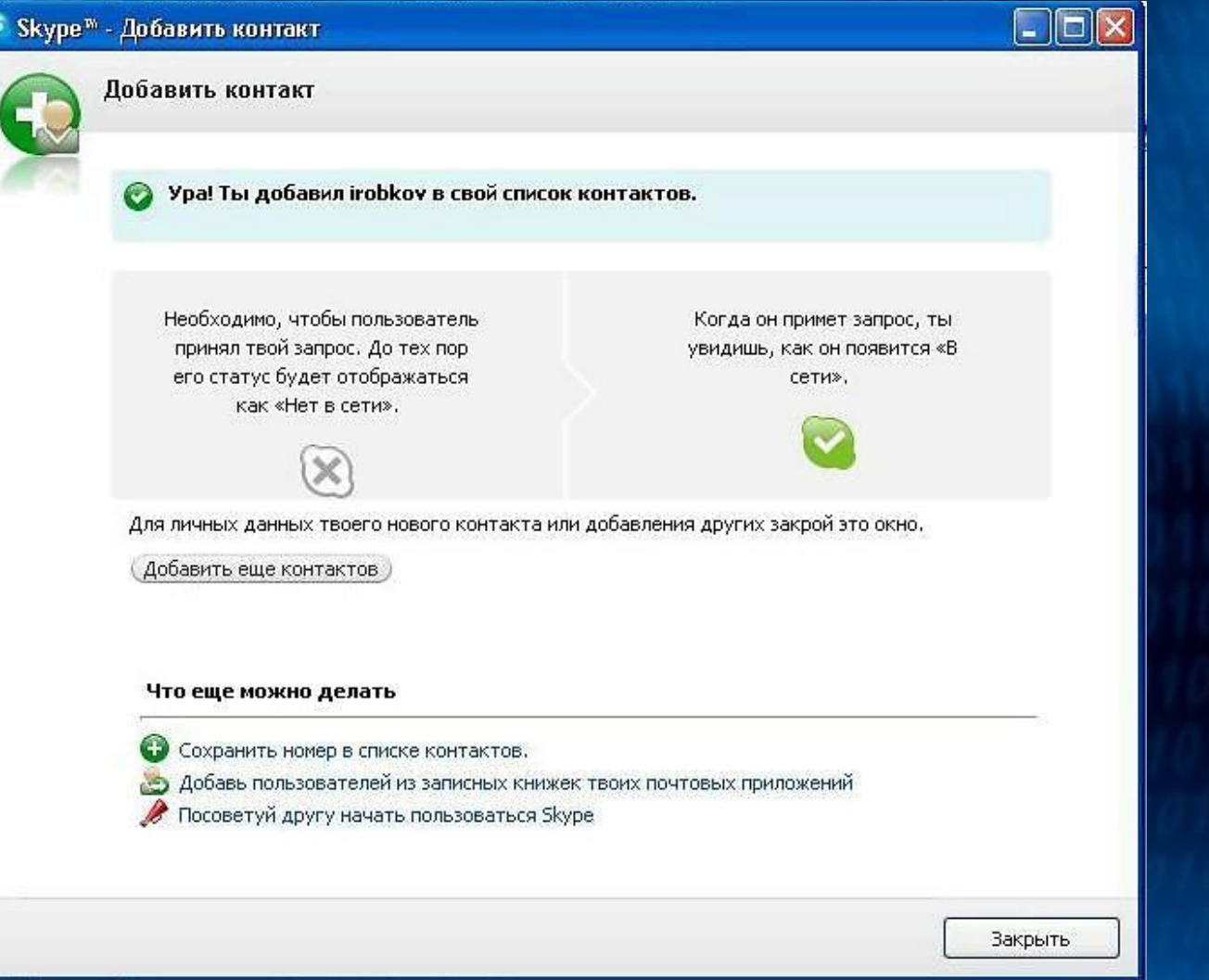

 Чтобы вызвать собеседника на разговор, необходимо выбрать его из списка контактов и нажать кнопку «Позвонить». Ясно, что рядом с логином собеседника должна стоять зелёная галочка, означающая, что собеседник – в Сети.

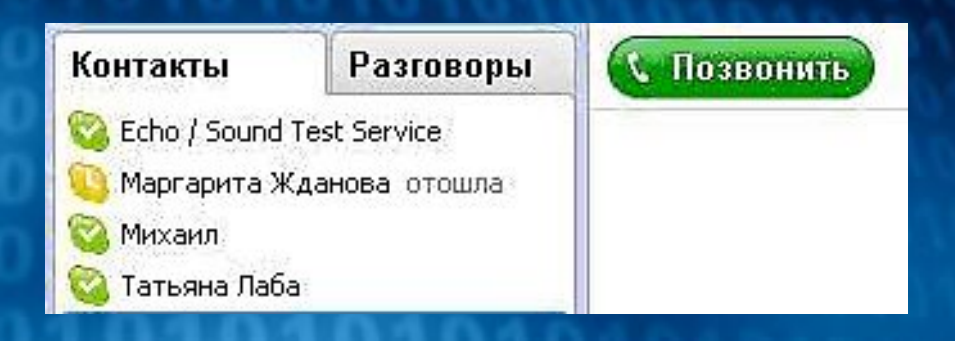

 Интересной особенностью программы является возможность переписки. Причём переписываться можно как одновременно с разговором, так и без него. Фраза вводится в специальное поле, после чего нажимается клавиша «Enter» или синий значок справа от поля ввода. Это может пригодиться, например, при отсутствии микрофона, что довольно часто встречается в наших школах.

 $\left( \bullet \right)$ 

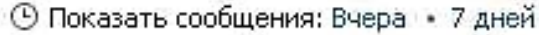

 $\odot$ □ Отправить файл С Дополнения Введи сюда текст сообщения для dima120892

## Аппаратное обеспечение:

- Акустические колонки или наушники.
- Микрофон.
- Веб-камера (не обязательна) для видеозвонка, т.е. Вы будете не только слышать, но и видеть собеседника.

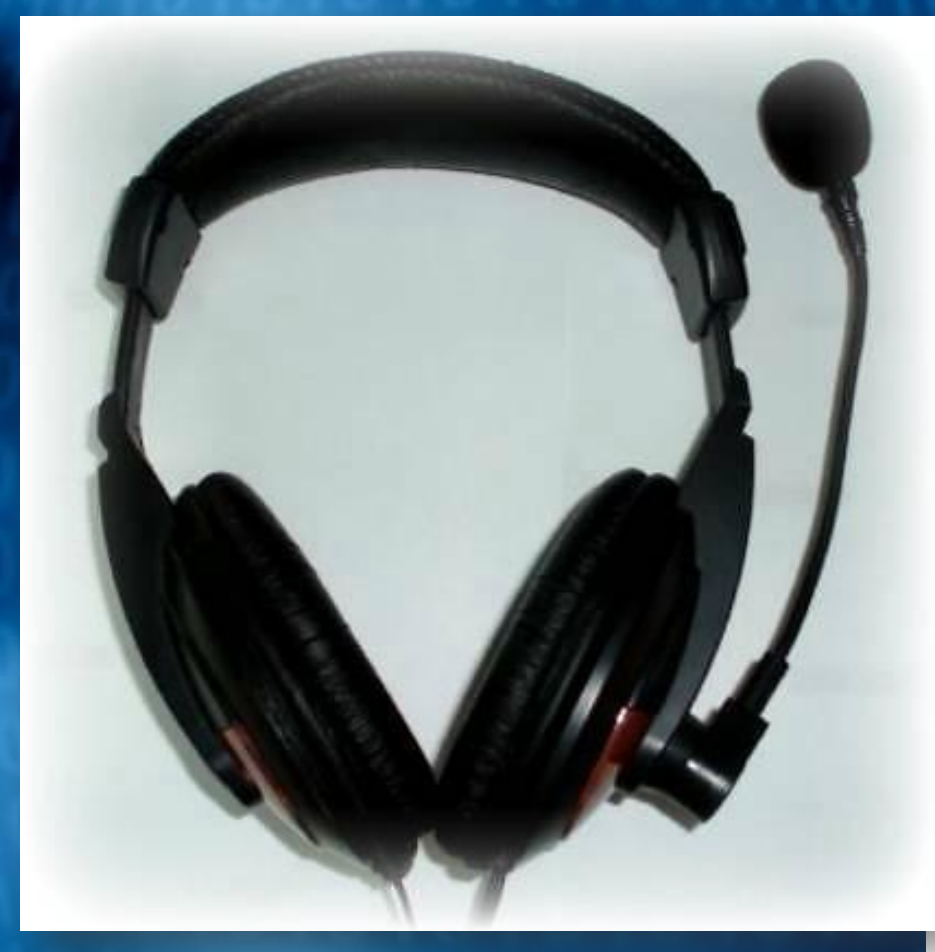

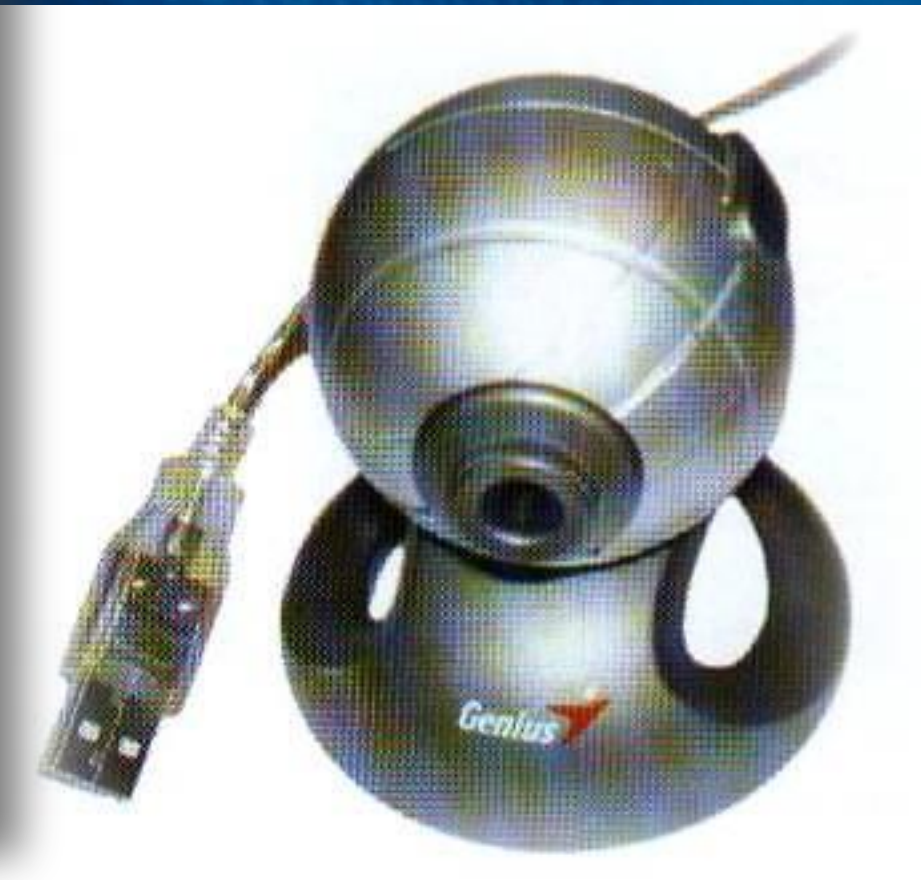

Спасибо за внимание!01010101  $(0.510510)$